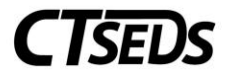

## District Administrators – Upload Batch Student Historical Documents:

This section will cover uploading student historical documents into the CT-SEDS system.

You will upload the zip archive files to the Secure FTP (SFTP) site that has been provided for you. You may use a variety of software to access an SFTP – the screen shots below are using FileZilla.

Locate the zip file on your computer and select the "Imports" Folder once you have connected to your SFTP site. You can right click on the file or files and click Upload. The system will copy the files over to the Imports folder. You can click on the Imports folder on the right to verify that the files have been transferred.

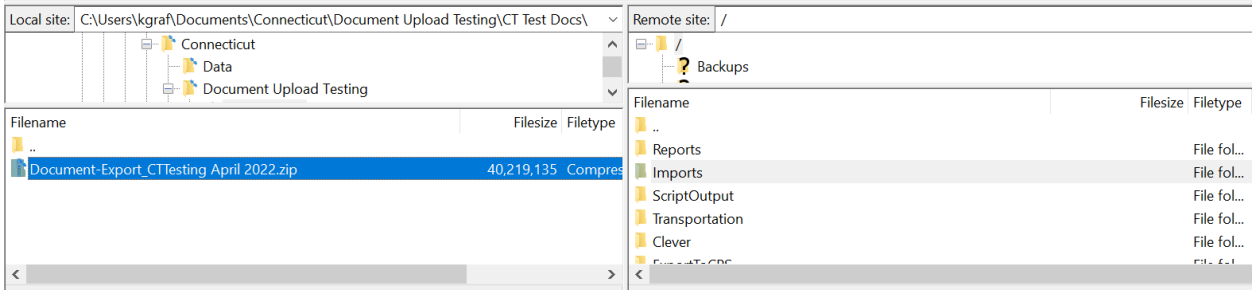

If you don't have access to the SFTP site, contact your district administrator to determine who has access.

The files will start import in the evening around 11pm and you can follow the directions below to view the results.

## To View the Import Results

See below on the steps for reviewing the results.

Go to Admin, District Info, Import History. Enter the date the import was completed and click on Submit.

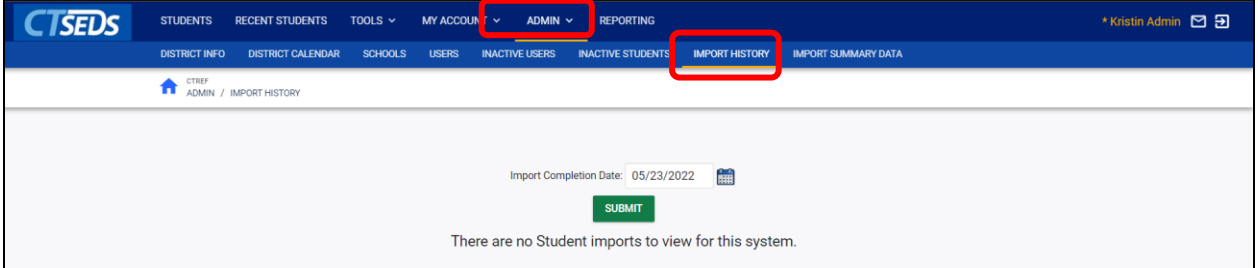

Click on the Output File to view the results.

## **Upload Batch Student Historical Documents**

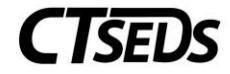

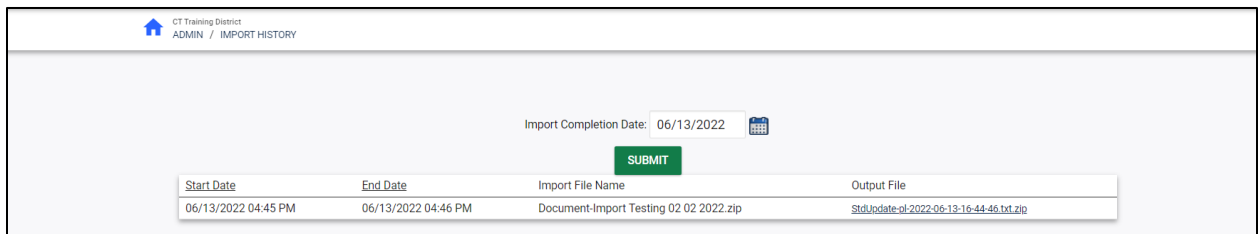

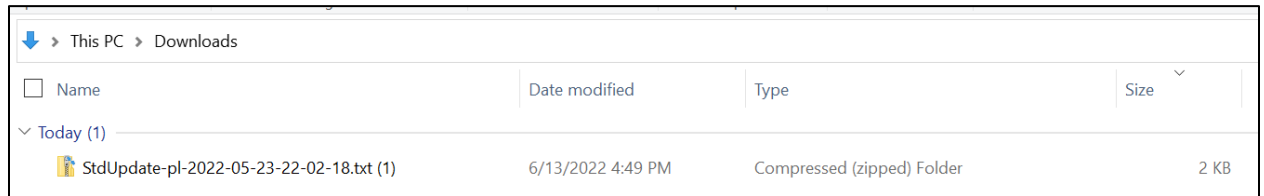

Open the zip file and open the text file to review the results. It will open in Notepad.

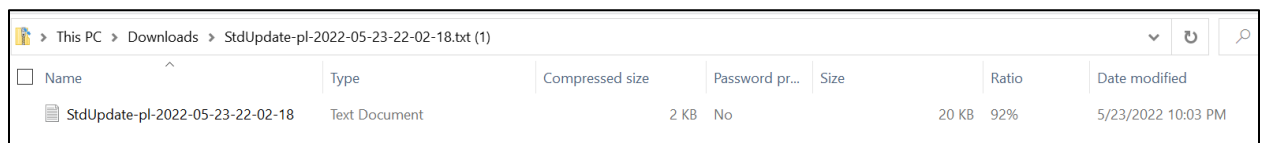

There will be a line for each document in the file. The Student Code will be listed on the left along with the name of the files that were uploaded for the student.

If there were any students not in your district site, you will see "ERROR: No Student with Student Code ###########" in School System [your district name]"

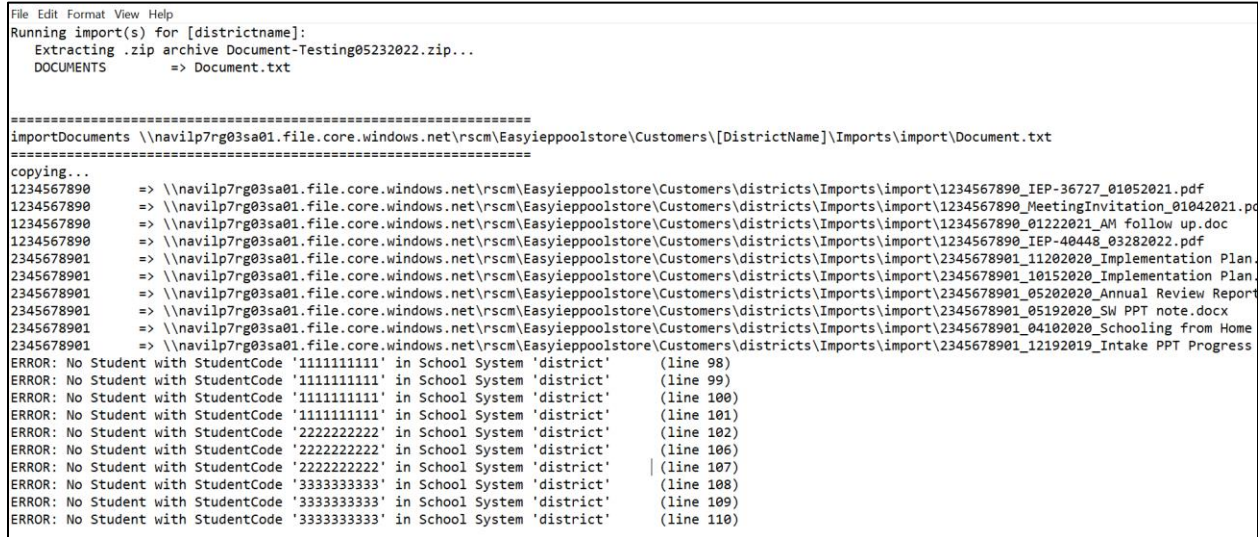

## **Upload Batch Student Historical Documents**

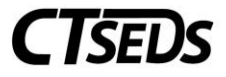

The bottom of the file contains a summary of the number of files imported and the number of files that weren't imported due to errors.

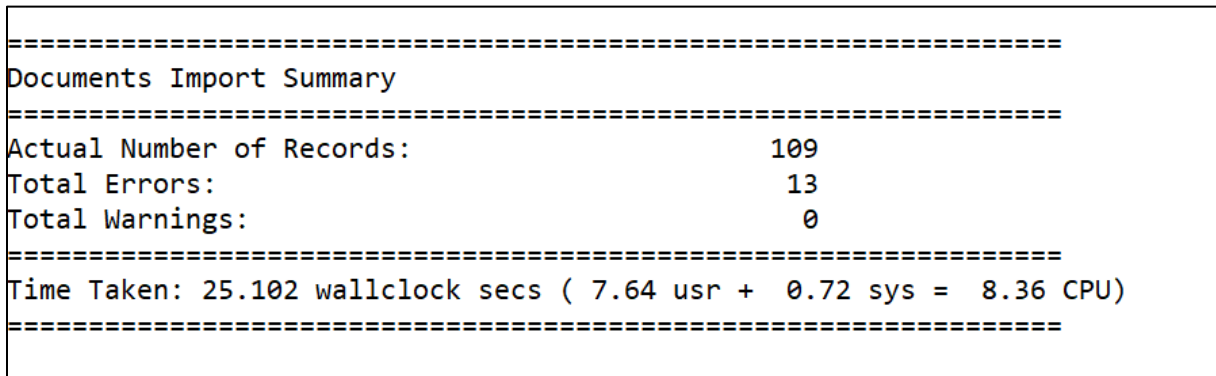